#### Overview

[Introduction](#page-1-0) Feature [Specifications](#page-1-1) Interface [Definition](#page-1-2) [Working with](#page-1-3) R[aspberry Pi](#page-2-0) Hardware Connection S[oftware Config](#page-3-0) [Enable I2C/SPI](#page-3-1) I[nterface](#page-3-2) [Download](#page-4-0) E[xample Demo](#page-4-1)  $\sqrt{2}$ Demo P[ython](#page-4-2) Install [Function](#page-5-0) [Library](#page-5-1) Demo [Working with](#page-5-2) A[rduino](#page-5-3) I[nstall Library](#page-5-4) H[ardware](#page-6-0) [Connection](#page-6-1) Demo SPI [I2C](#page-6-2) Working with R[aspberry Pi Pico](#page-7-0) Set up [Environment](#page-7-1) [Download the](#page-7-2) Demo [Hardware](#page-7-3) Connection Demo [Working with](#page-7-4) E[SP32](#page-8-0) [Install ESP32](#page-9-0) Plug-in in [Arduino IDE](#page-9-1) I[nstall Library](#page-9-2) H[ardware](#page-10-0) [Connection](#page-10-1) [Demo](#page-10-2) [SPI](#page-10-3) [I2C](#page-10-4) R[esource](#page-10-5) [Document](#page-10-6)

#### Demo Software

Related Resource Support

To Top

# **Overview**

# Introduction

The BME68X Environmental Sensor is a four-in-one environmental sensor that can measure temperature, humidity, barometric pressure, and air quality. It is compact, low power, and suitable for smart homes, mobile application environment monitoring, wearable devices, etc.

### Feature

- Onboard BME68X sensor to measure temperature, humidity, barometric pressure, and gas.
- Supports I2C communication, I2C address configurable, with I2C bus cascading support.
- Supports SPI communication, enabled via CS pin (I2C bus by default).
- Onboard voltage translator, compatible with 3.3V/5V level.
- Comes with online development resources and manual (examples for Raspberry Pi / Raspberry Pi Pico / Arduino / ESP32).

### Specifications

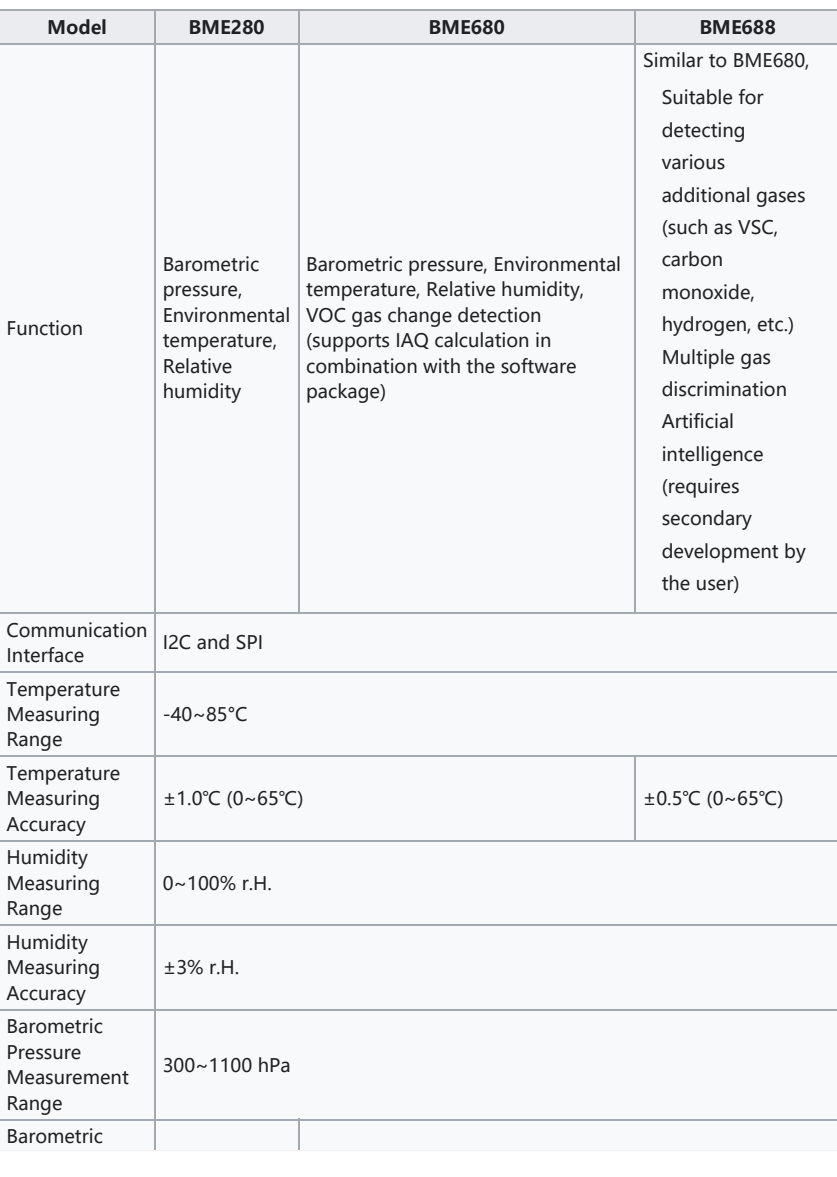

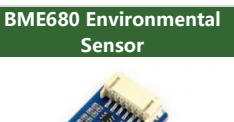

BME688 Environmental

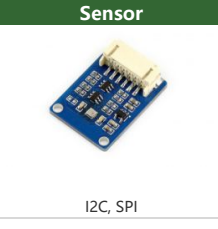

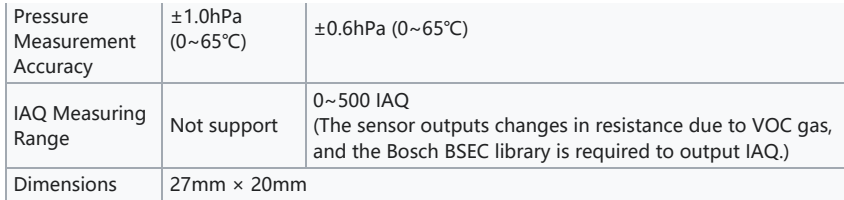

The BME680 and BME688 sensors contain a mini MOX sensor. The heated metal oxide changes its resistance according to the concentration of volatile organic compounds (VOC) in the air, making it capable of detecting gases and alcohols such as ethanol, alcohol, and carbon monoxide, and measuring air quality. It provides a resistance value (Gas resistance in the figure), which represents the total VOC content, but cannot differentiate between different gases or alcohols. To convert this value to an IAQ air quality index, it is necessary to use the official BSEC [software](https://www.bosch-sensortec.com/software-tools/software/bsec/) library (which is not open[source\)](https://www.bosch-sensortec.com/software-tools/software/bsec/) . Bosch imposes certain restrictions and licensing requirements on the use of this software library, and users are advised to study the details of its use and integration

### <span id="page-1-0"></span>Interface Definition

according to their specific needs.

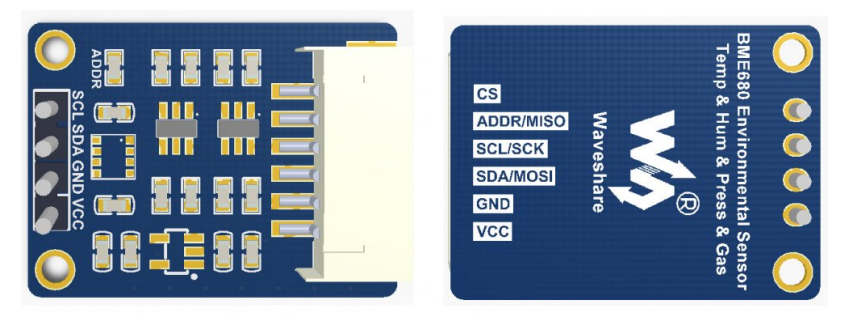

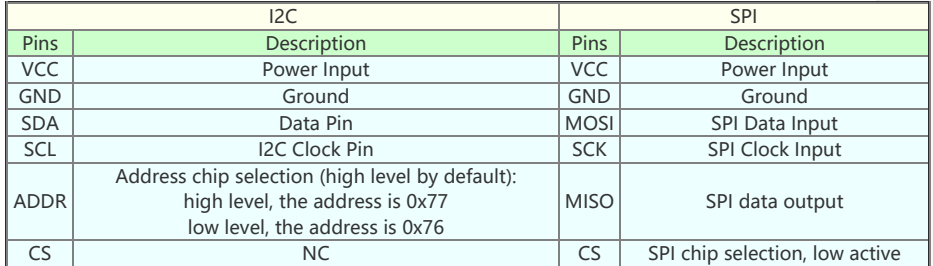

## <span id="page-1-1"></span>**Working with Raspberry Pi**

#### <span id="page-1-2"></span>Hardware Connection

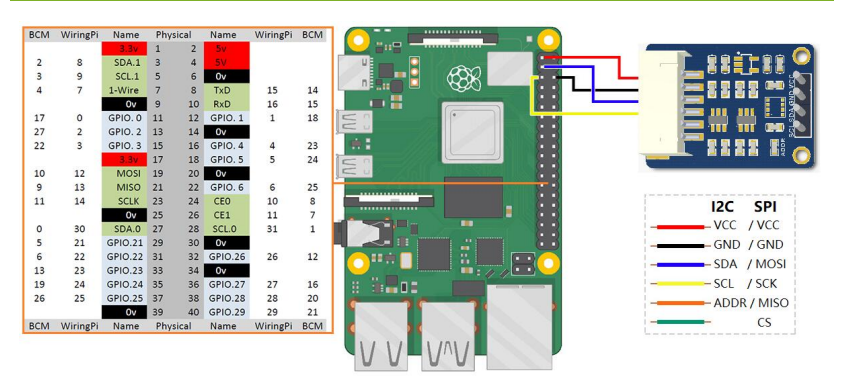

The above figure is connected to the I2C interface as an example as a demonstration, where the ADDR pin can be used to set the I2C address of the sensor, the default nonconnected I2C address is 0x77, if the ADDR is connected to GND, the I2C address is 0x76. If you want to connect Raspberry Pi through the SPI interface for communication, please refer to the following table for connection.

<span id="page-1-3"></span>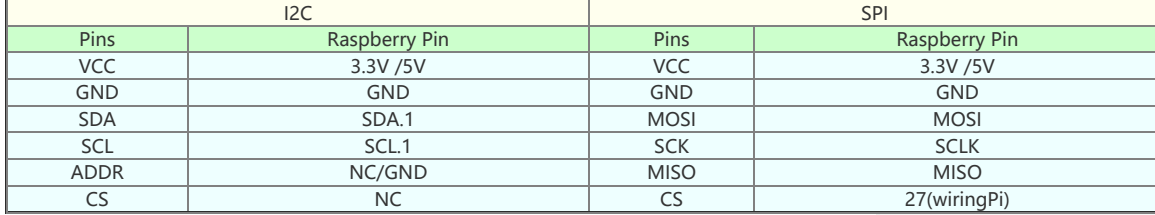

# Software Config

#### <span id="page-2-0"></span>Enable I2C/SPI Interface

Execute the following commands to configure the Raspberry Pi:

#### sudo raspi‐config

- Choose Interfacing Options -> I2C -> yes to enable I2C kernel driver.
- Choose Interfacing Options -> SPI -> yes to enable SPI kernel driver.
- Save, exit, and then reboot the Raspberry Pi:

#### sudo reboot

After rebooting, run the commands to view. Check whether the I2C and SPI modules are enabled.

#### lsmod

The following print message will be available.

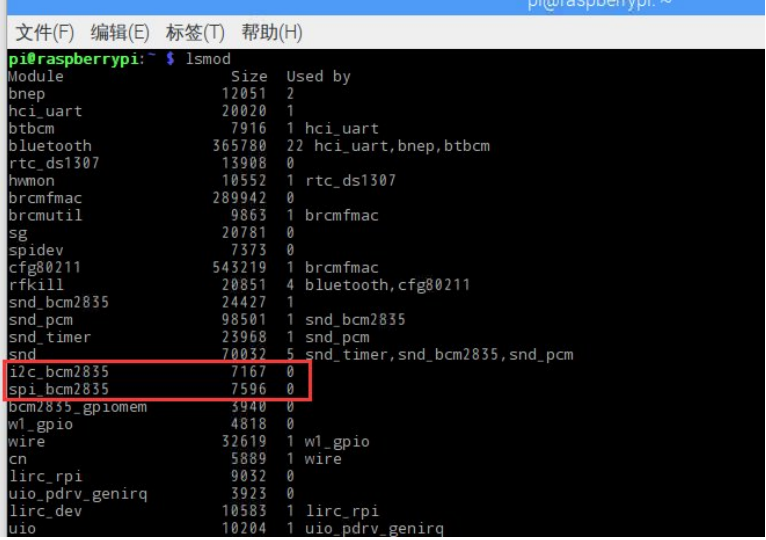

- If i2c\_bcm2835 and spi\_bcm2835 are displayed then the I2C, SPI module is booted.
- Connect the BME68x module to the Raspberry Pi as described in the previous I2C bus interface instructions.
- The default I2C device address of the BME68x module is 0x77, if ADDR is grounded, the device address will be changed to 0x76.
- Install the i2c-tools tool to confirm.

sudo apt‐get install i2c‐tools

Query connected I2C devices

i2cdetect ‐y 1

The following message will be printed.

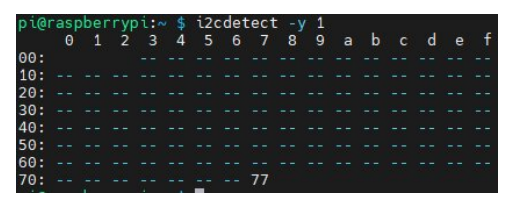

- If 77 is displayed then the BME68x module is successfully connected to the Raspberry Pi successfully.
- If the ADDR is connected to GND then 76 is printed.

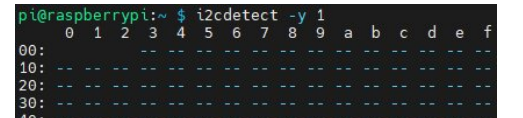

# 76

Note: The above test ensures that there are no devices on the I2C bus that have the same address as the device. If the above test is successful, the I2C module is loaded successfully, and the BME68x module is successfully connected to the Raspberry Pi. In addition, the BME68x module supports the SPI driver, and you can refer to the SPI interface description section to connect the BME68x to the Raspberry Pi.

#### <span id="page-3-0"></span>Download Example Demo

• Download the [example](https://files.waveshare.com/upload/4/49/BME68X_Environmental_Sensor_code.zip) demo . decompress, and modify the file permissions.

```
cd \sim
```
wget https://files.waveshare.com/upload/4/49/BME68X\_Environmental\_Sensor\_code.zip unzip BME68X Environmental Sensor code.zip sudo chmod ‐R 777 BME68X\_Environmental\_Sensor\_code

# <span id="page-3-2"></span>Demo

<span id="page-3-1"></span>C

- After connecting the hardware as shown above and configuring the software properly.
- If I2C driver is used: first determine the I2C device address, **BME68x module default I2C** device address is 0x77, if the ADDR pin is grounded (or short the pad marked ADDR silkscreen on the PCB), then its I2C device address changes to 0x76.
- Enter BME68X\_Environmental\_Sensor\_code/RaspberryPi/C :

cd BME68X\_Environmental\_Sensor\_code/RaspberryPi/C

• Open main.c file:

nano main.c

Make sure the USEIIC macro in main.c is defined as 1 to adopt the I2C driver.

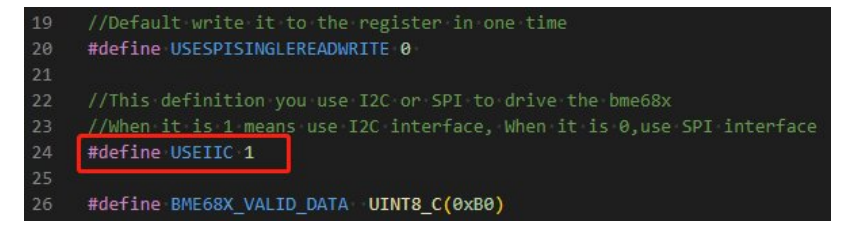

Also check the I2C device address in main.c to make sure it is the same as the current BME68x module device address (default I2C device address is 0x77 (BME68X\_I2C\_ADDR\_HIGH). If ADDR is grounded then its device address is 0x76 (BME68X\_I2C\_ADDR\_HIGH)).

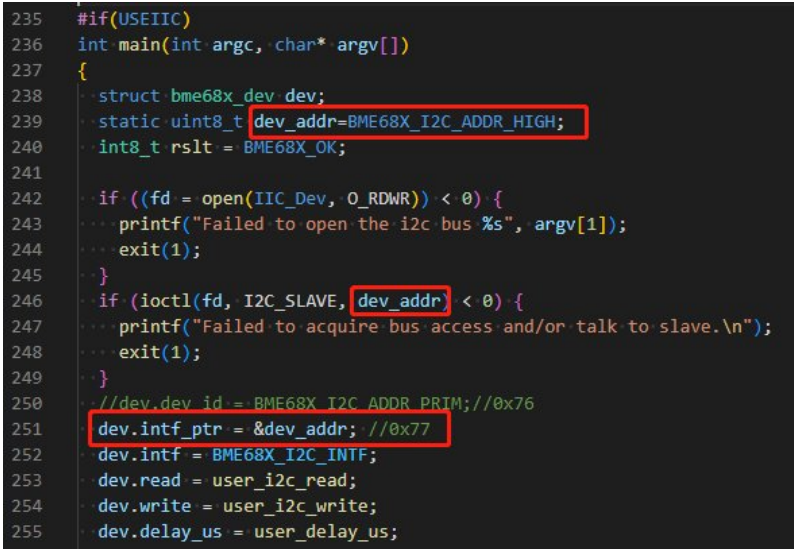

If SPI driver is used: wire the BME68x module according to the SPI bus wiring in the interface description and change the USEIIC macro definition in the main.c file to 0.

//Default write it to the register in one time #define USESPISINGLEREADWRITE 0

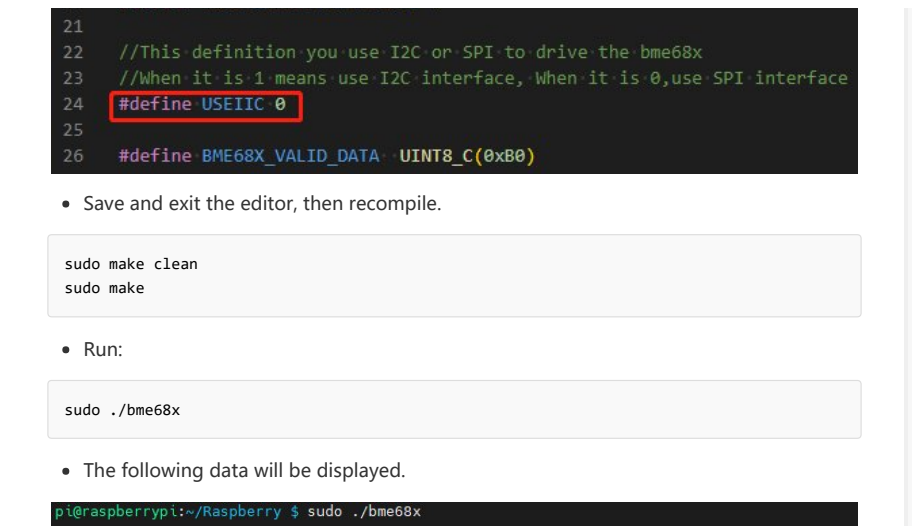

Humidity<br>humidity:35.91% Gas resistance<br>Gas resistance:143085.09 oh • From left to right, the temperature (°C), barometric pressure (hPa), relative humidity (%RH), and gas resistance (ohms) measured by the BME68x are displayed. If the data is not displayed successfully, or if the data is not displayed properly, please check the connection, communication method, and device address for errors.

#### <span id="page-4-0"></span>Python

Python demo only has I2C mode.

<span id="page-4-1"></span>Install Function Library

sudo pip3 install bme680

#### <span id="page-4-2"></span>Demo

Enter the example demo file:

cd BME68X\_Environmental\_Sensor\_code/RaspberryPi/Python/examples

Run the demo:

sudo python3 read‐all.py

The demo will print a series of module information, from left to right, the temperature (°C), barometric pressure (hPa), relative humidity (%RH), and gas resistance (ohms) measured by the BME68x are displayed. If the data is not displayed successfully, or if the data is not displayed properly, please check the connection, the communication method, and the device address for errors.

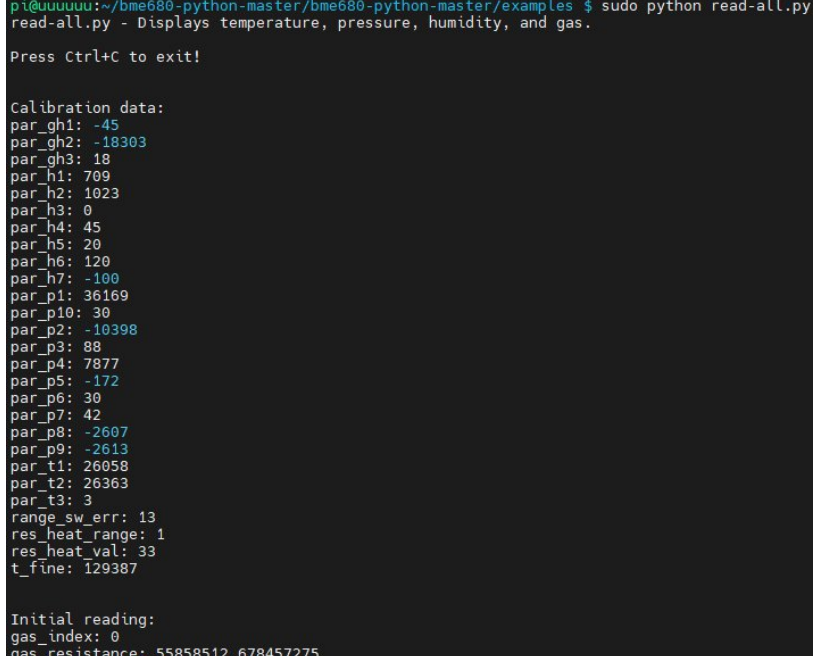

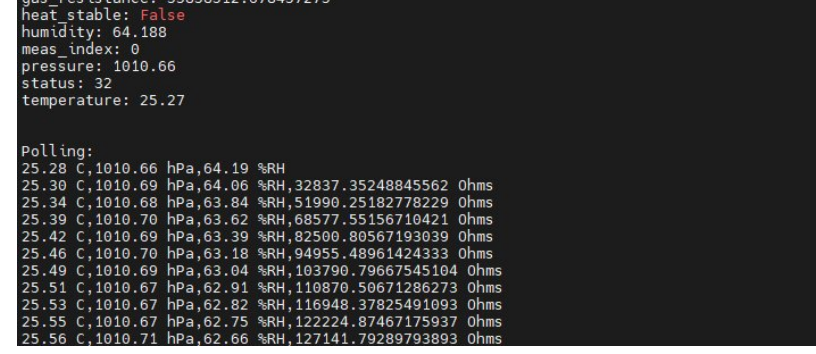

# <span id="page-5-0"></span>**Working with Arduino**

#### <span id="page-5-1"></span>Install Library

The library for the BME68x sensor can be downloaded from the library manager of the Arduino IDE:

- Open Arduino IDE 2.0.
- Open the "Library Manager" option in the left toolbar and search for BME68x.

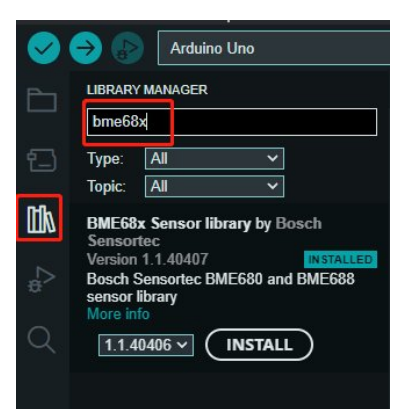

#### <span id="page-5-2"></span>Hardware Connection

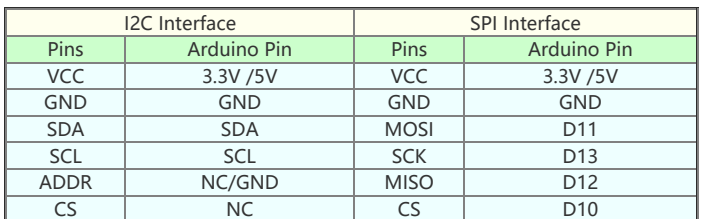

#### <span id="page-5-3"></span>Demo

#### <span id="page-5-4"></span>SPI

- The default communication method of this demo is SPI, refer to the table above to connect the module to the development board (this demo uses Arduino Uno).
- Click File -> examples -> BME68x Sensor library -> forced\_mode to open the sample demo.
- Connect the development board to the computer (this demo uses Arduino uno), click Tools->Development Board, select the corresponding development board, click: Tools- >Port select the corresponding port.
- Click on the upload button to compile and upload the demo to see the development board and wait for a successful upload.
- Click on Tools -> Serial Monitor, which shows from left to right the temperature (°C), barometric pressure (hPa), relative humidity (%RH), altitude (m), and gas resistance (ohms) measured by the BME68x sensor.

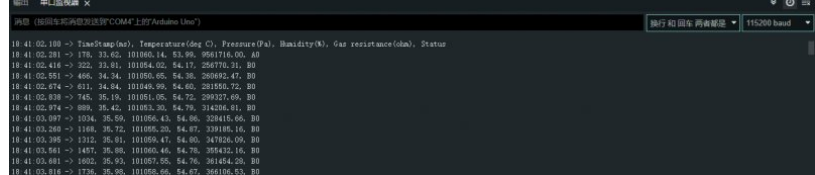

If the data is not displayed successfully, or if the data is not displayed normally, please check the connection, communication method, and device address for errors.

#### <span id="page-6-0"></span>I2C

- If you want to change the communication way to I2C, you should modify the hardware connection according to the I2C.
- Modify the main demo according to the following figure.
- Compile and upload the demo, and open SSCOM. From left to right, the temperature (°C), barometric pressure (hPa), relative humidity (%RH), altitude (m), and gas resistance (ohms) measured by the BME68x sensor are shown.

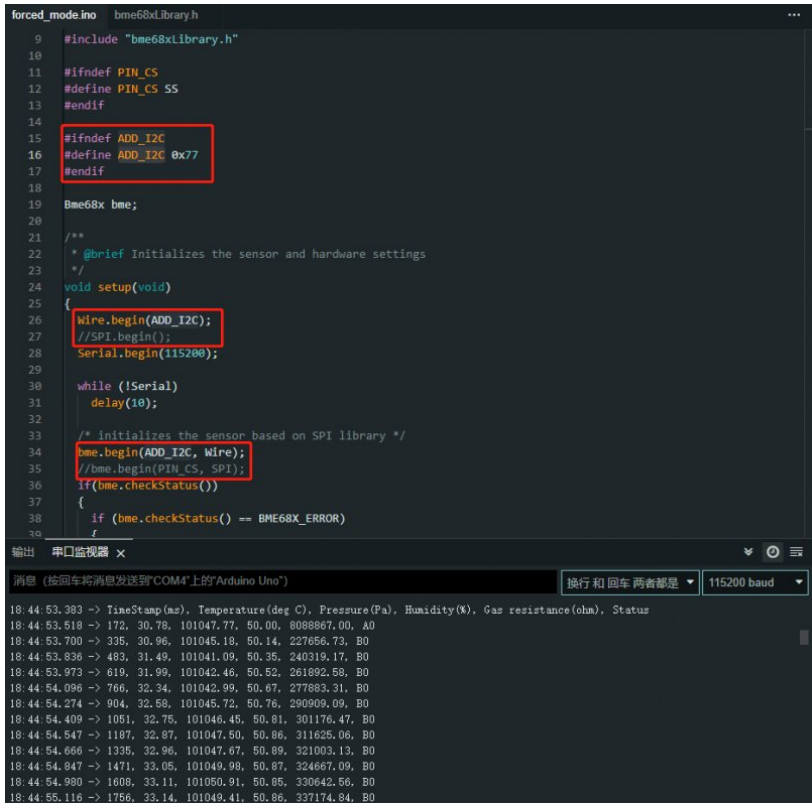

# <span id="page-6-1"></span>Working with Raspberry Pi Pico

#### <span id="page-6-2"></span>Set up Environment

This tutorial uses [Thonny](https://files.waveshare.com/upload/7/73/Thonny-3.3.3.zip) @ for code testing, click to download the relevant IDE and install it, then open Thonny.

• Please refer to the official [documentation](https://www.raspberrypi.com/documentation/microcontrollers/micropython.html) **P** to set up the python environment, in Thonny: Tools -> Options -> Interprete select the Raspberry Pi Pico device, as shown in the following figure:

 $\checkmark$ 

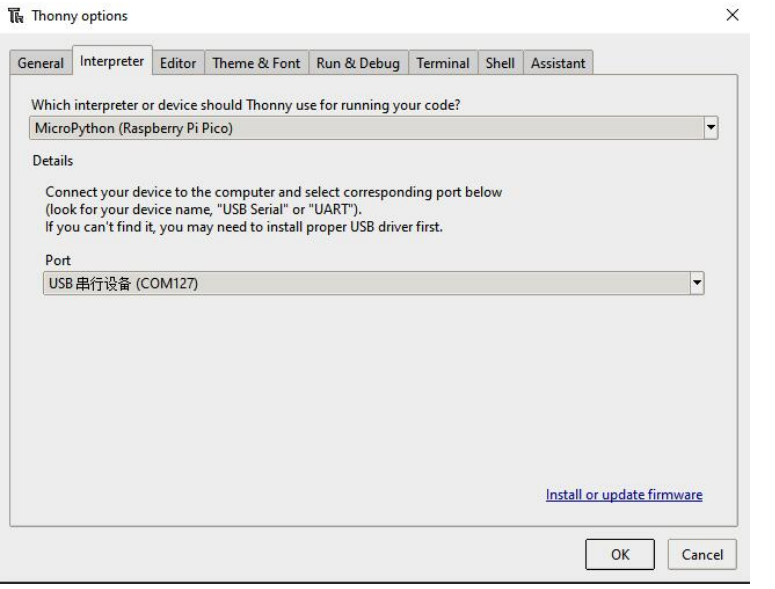

#### <span id="page-7-0"></span>Download the Demo

- 1. Download the demo.
- 2. Unzip the sample demo.

3. Open Thonny, and check whether it is connected to the pico. Then, open the unpacked demo path in the upper left corner, right-click on the pico folder, and select Upload, as shown in the picture.

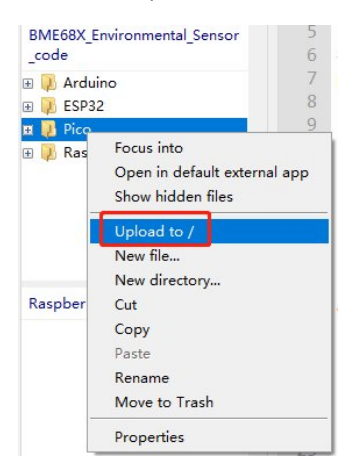

#### <span id="page-7-1"></span>Hardware Connection

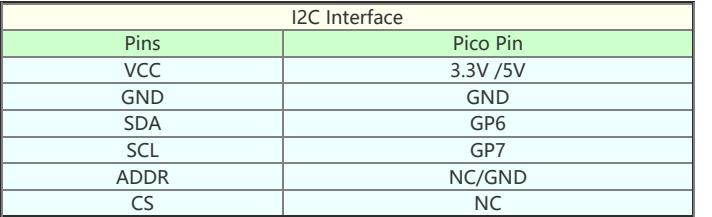

#### <span id="page-7-2"></span>Demo

1. Open Thonny IDE, choose the pico directory, and double-click to open the read-all.py file. The demo is shown below:

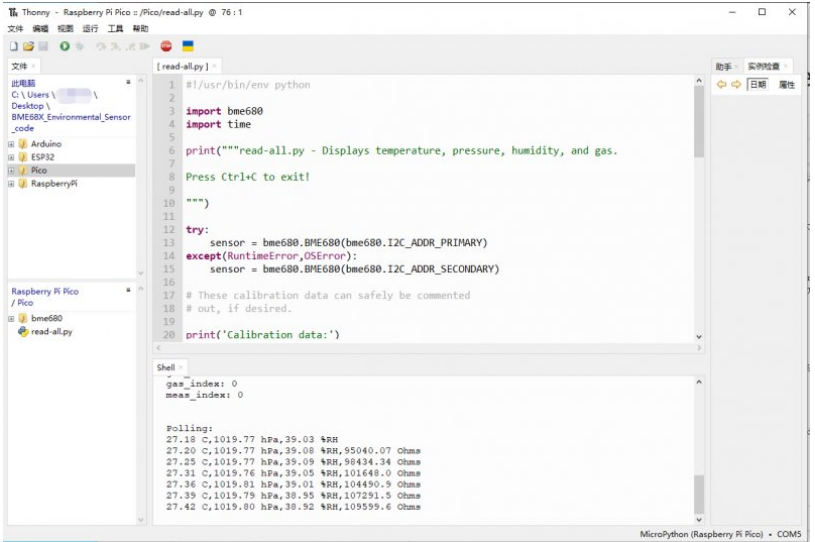

# <span id="page-7-3"></span>Working with ESP32

<span id="page-7-4"></span>Install ESP32 Plug-in in Arduino IDE

1. Open Arduino IDE, click "File" at the upper left corner, and choose "Preferences".

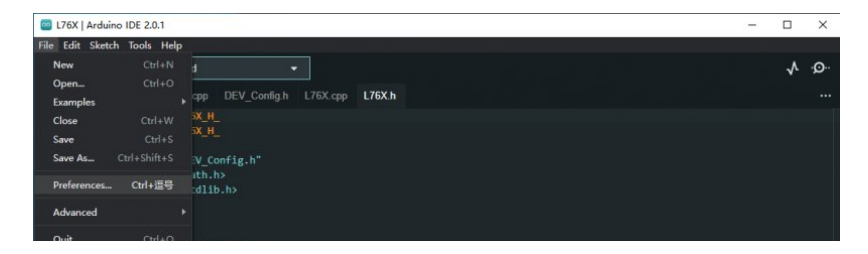

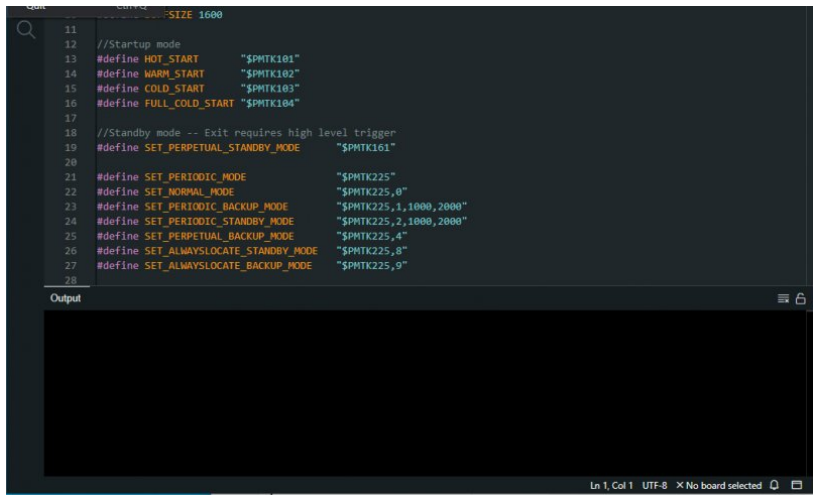

2. Add the following link to the Additional Development Board Manager URL and click OK.

[https://dl.espressif.com/dl/package\\_esp32\\_index.json](https://dl.espressif.com/dl/package_esp32_index.json) 2.0.1  $\Box$  $\times$ .<br>ile Edit Sketch Tools Help DEV Config.h L76X.cpp L76X.h nclude <mark>"DEV\_Config.h"</mark><br>nclude <math.h> Preferences Settings Net **Tiles inside Sketche** 34  $Aut$ atic 100  $%$ Dark (Arduino)  $\overline{\phantom{0}}$ Engl  $\overline{\mathbf{u}}$  $\blacksquare$  con nile **III** unload  $\sqrt{\frac{1}{2}}$ **CET** Output CANCEL OK

Note: If you already have the ESP8266 board URL, you can separate the URLs with commas like this:

[https://dl.espressif.com/dl/package\\_esp32\\_index.json](�� h t t p s : / / d l . e s p r e s s i f . c o m / d l / p a c k a g e _ e s p 3 2 _ i n d e x . j s o n� h t t p : / / a r d u i n o . e s p 8 2 6 6 . c o m / s t a b l e / p a c k a g e _ e s p 8 2 6 6 c o m _ i n d e x . j s o n),http://arduino.esp8266.com/stabl [e/package\\_esp8266com\\_index.json](�� h t t p s : / / d l . e s p r e s s i f . c o m / d l / p a c k a g e _ e s p 3 2 _ i n d e x . j s o n� h t t p : / / a r d u i n o . e s p 8 2 6 6 . c o m / s t a b l e / p a c k a g e _ e s p 8 2 6 6 c o m _ i n d e x . j s o n)

3. Download the [package](https://files.waveshare.com/upload/7/70/Packages.7z) and copy the packages file to the following path:

C:\Users\xutong\AppData\Local\Arduino15

此电脑 > 本地磁盘 (C:) > 用户 > xutong > AppData > Local > Arduino15

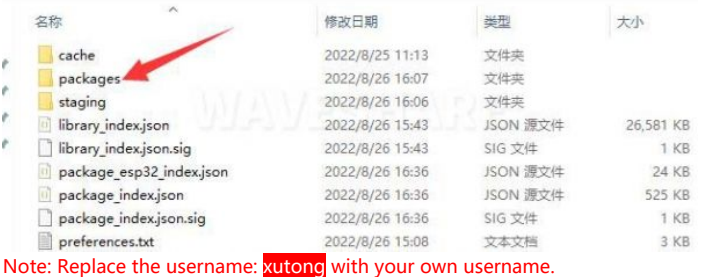

<span id="page-8-0"></span>Install Library

The library for the BME68x sensor can be downloaded from the library manager of the Arduino IDE:

- Open Arduino IDE 2.0.
- Open the "Library Manager" option in the left toolbar and search for BME68x.

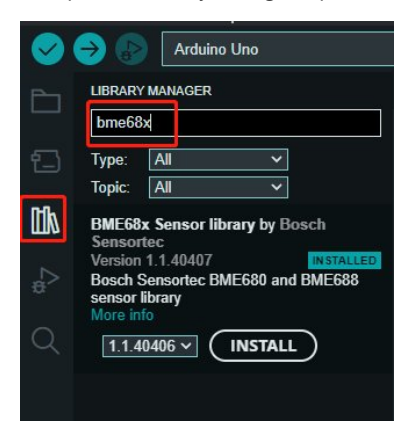

### <span id="page-9-0"></span>Hardware Connection

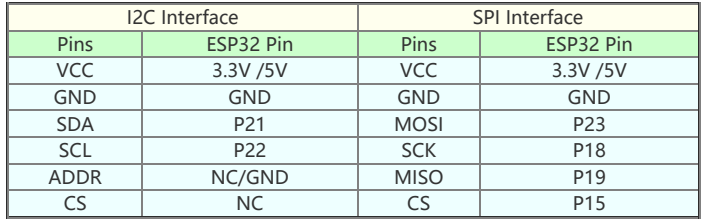

#### <span id="page-9-1"></span>Demo

#### <span id="page-9-2"></span>SPI

- The default communication method of this demo is SPI, refer to the table above to connect the module to the development board.
- Click on: File -> Examples -> BME68x Sensor library -> forced\_mode to open the sample demo.
- Connect the development board to the computer, click Tools->Development Board, select the corresponding development board, and click: Tools -> Port to select the corresponding port.
- Click the upload button to compile and upload the demo to the watch development board and wait for a successful upload.
- Click on Tools -> Serial Monitor, which shows from left to right the temperature (°C), barometric pressure (hPa), relative humidity (%RH), altitude (m), and gas resistance (ohms) measured by the BME68x sensor.

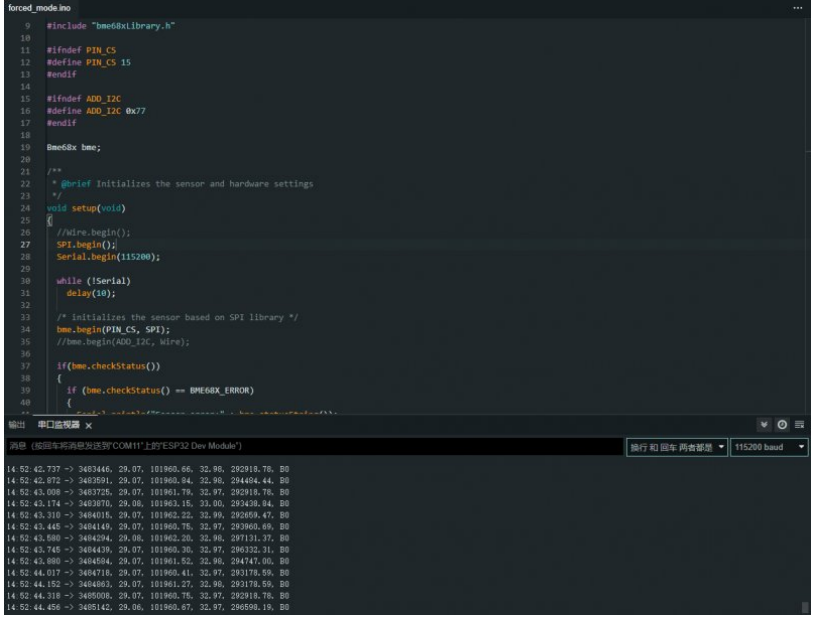

If the data is not displayed successfully, or if the data is not displayed properly, please check the connection, communication method, and device address for errors.

#### <span id="page-10-0"></span>I2C

- If you need to modify the communication mode to I2C, first modify the hardware connection according to the I2C mode.
- Refer to the following diagram, and modify the original main demo;
- Compile and upload the demo, open the serial monitor, which from left to right shows the temperature (°C), barometric pressure (hPa), relative humidity (%RH), altitude (m), and gas resistance (ohms) measured by the BME68x sensor.

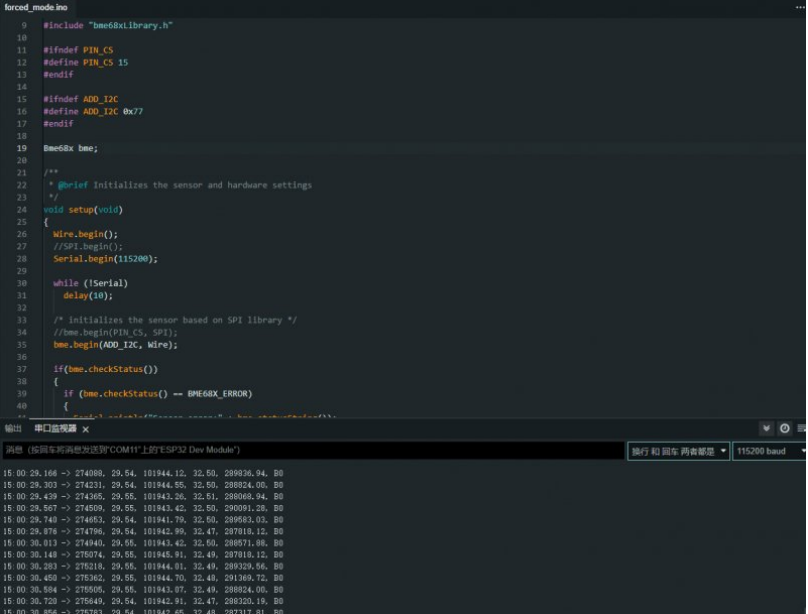

# <span id="page-10-1"></span>**Resource**

<span id="page-10-3"></span><span id="page-10-2"></span>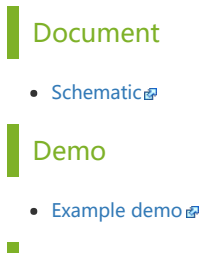

#### <span id="page-10-4"></span>**Software**

- [Arduino IDE](https://www.arduino.cc/en/software)
- [SSCOM Serial Assistant](https://files.waveshare.com/upload/7/7a/RM500U-CN-sscom.zip)

#### <span id="page-10-5"></span>Related Resource

- [BME680 Datasheet](https://files.waveshare.com/upload/0/0f/Bst-bme680-ds001.pdf) &
- [BME688 Datasheet](https://files.waveshare.com/upload/2/2b/Bst-bme688-ds000.pdf) @

# <span id="page-10-6"></span>Support

#### Technical Support

If you need technical support or have any feedback/review, please click the Submit Now button to submit a ticket, Our support team will check and reply to you within 1 to 2 working days. Please be patient as we make every effort to help you to resolve the issue.

Working Time: 9 AM - 6 AM GMT+8 (Monday to Friday)

### [Submit Now](https://support.waveshare.com/hc/en-us/requests/new)